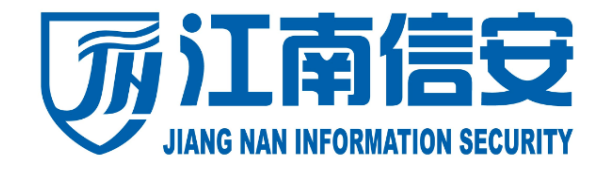

# **移动安全接入网关**

# **区地日工 快速配置手册**

#### **入下志佳实(北吉)到坊右阻。 电话:010-62253088 江南信安(北京)科技有限公司**

**传真:010-62698668 北京市海淀区西直门北大街 32 号枫蓝国际中心 A 座 607 室**

**网址: www.jnsec.net 电话:010-62253088** 

**邮编:100082 传真:010-62698668**

**网址: www.jnsec.net**

**服务热线:4000-822-365**

**邮编:100082**

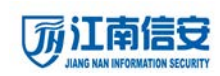

# **一、 用户需求**

公司在阿里云上部署了业务系统服务器,公司办公人员需要访问 阿里云上的 OA 系统, 公司 IT 运维同事需要远程管理业务服务器。

### **二、 配置步骤**

### **第一步:添加用户**

导航到『接入管理』-『用户管理』-『用户列表』。

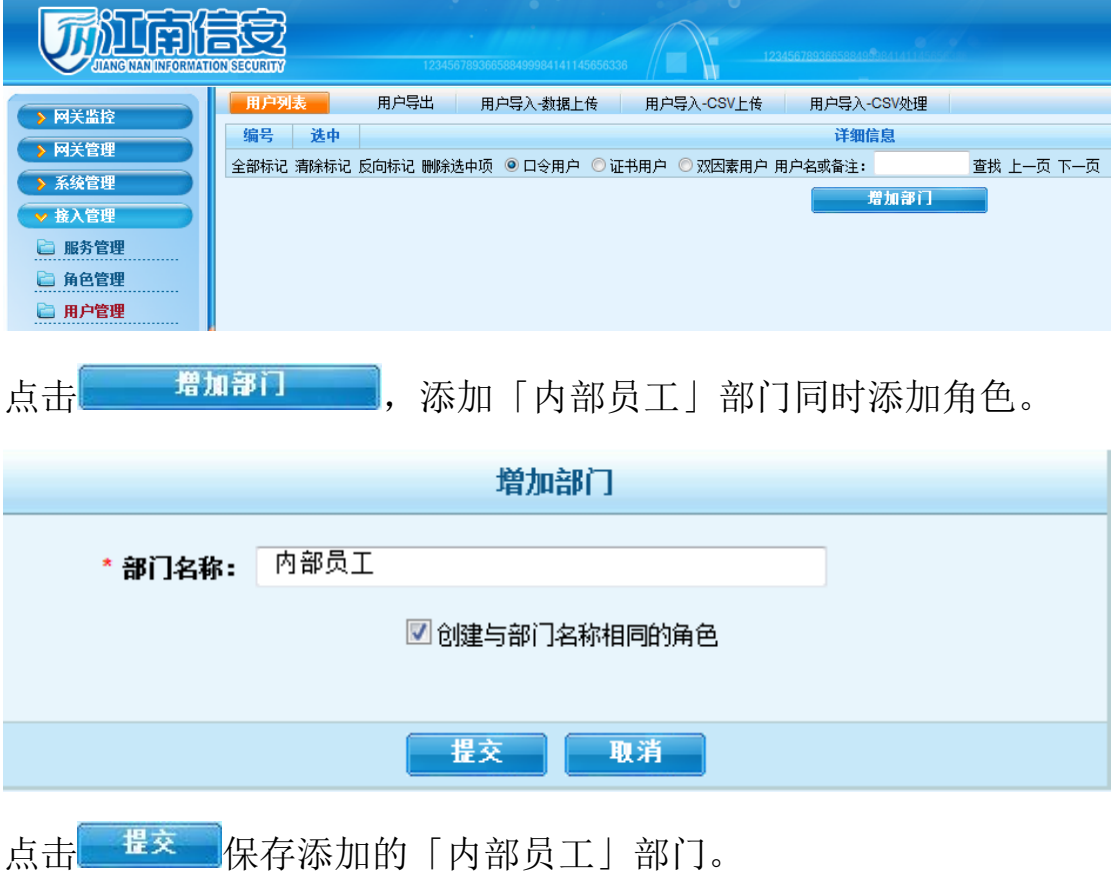

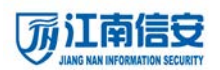

#### **江南信安移动安全接入网关快速配置手册**

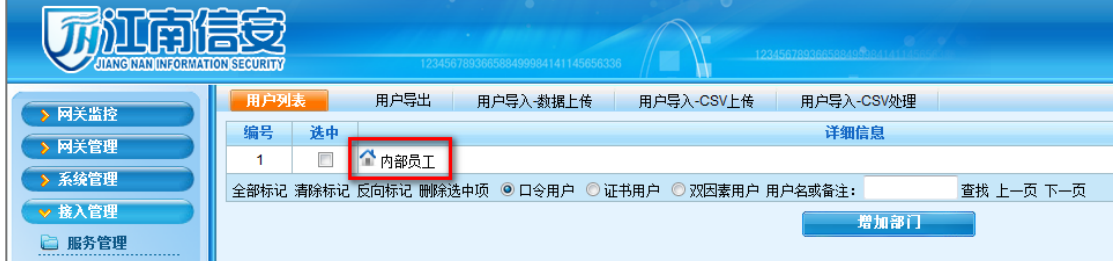

# 点击刚添加的 Thangli 部门,进入到部门中。

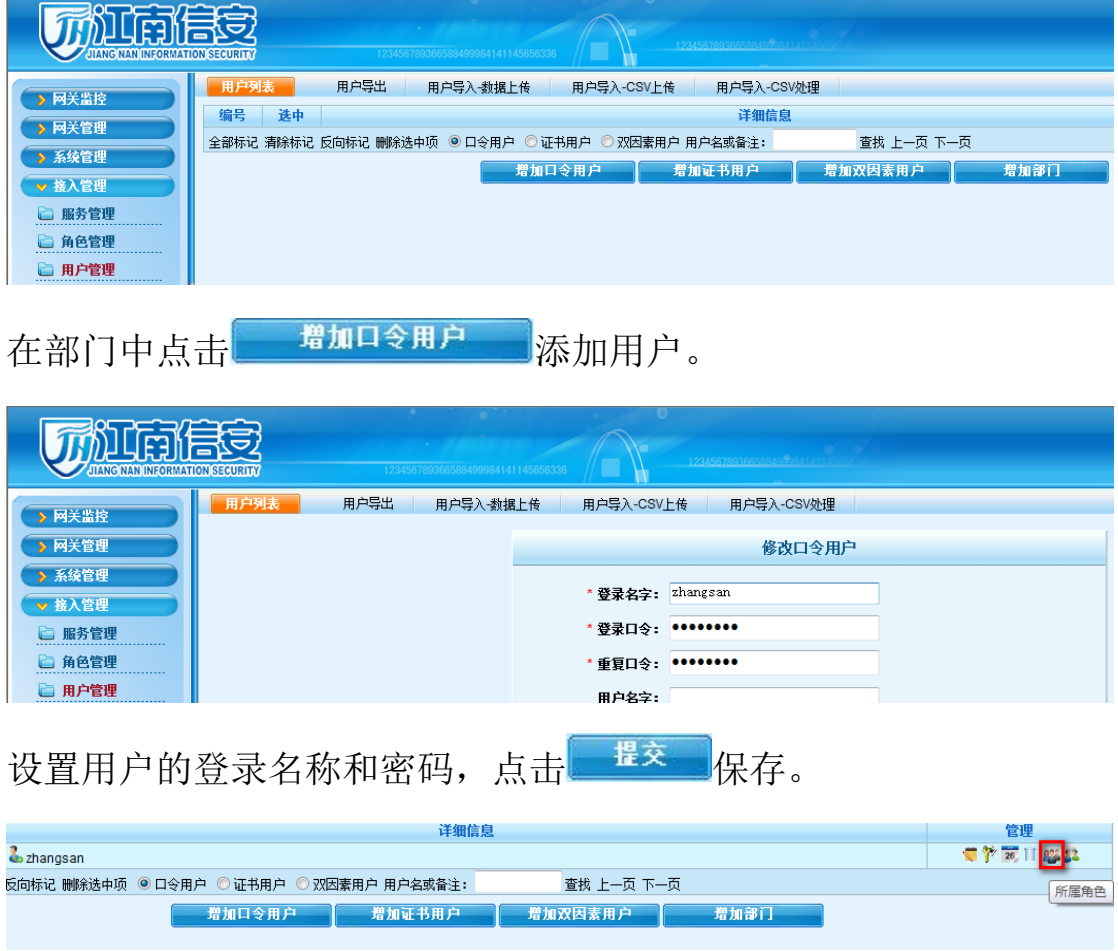

点击。设置用户关联到角色。

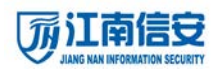

**江南信安移动安全接入网关快速配置手册**

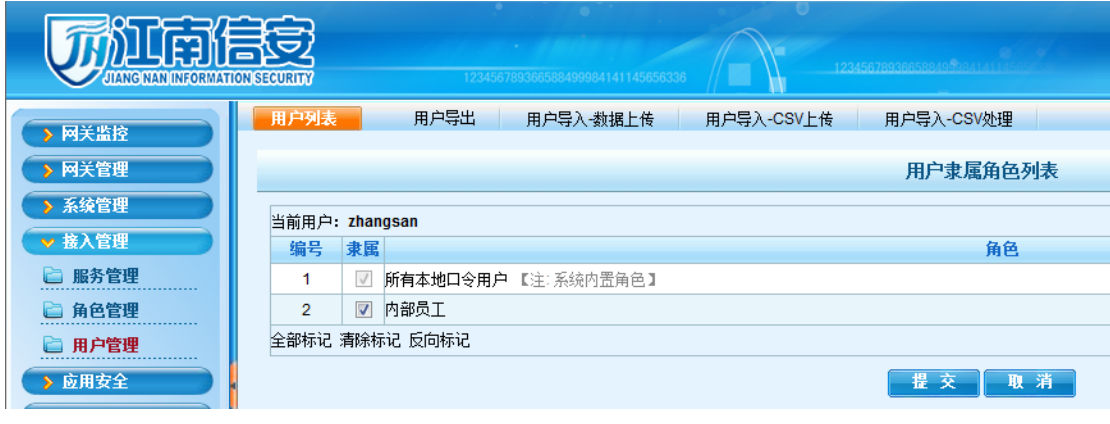

设置「zhangsan」用户关联到「内部员工」角色,点击 <sup>提 交 |</sup>保存。

### **第二部:添加服务**

导航到『接入管理』-『用户管理』-『服务管理』。

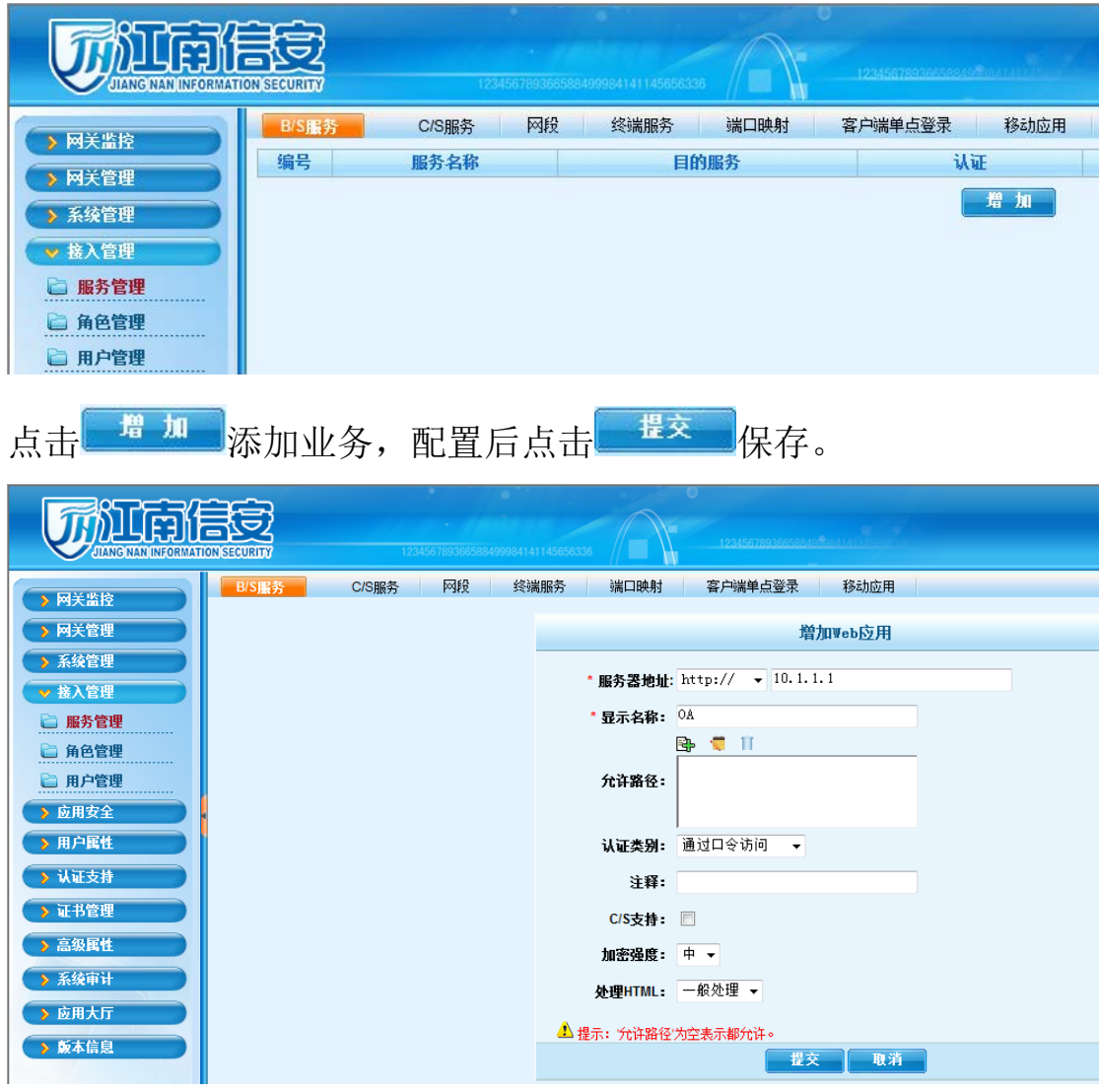

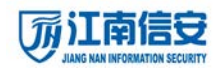

### **第三步:角色授权**

在刚添加的业务后点击

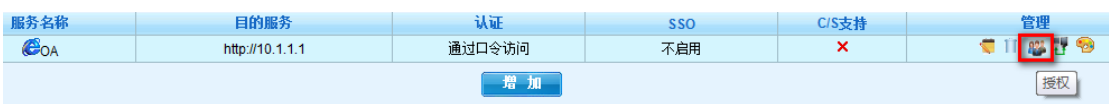

把 OA 业务授权给「内部员工」角色。

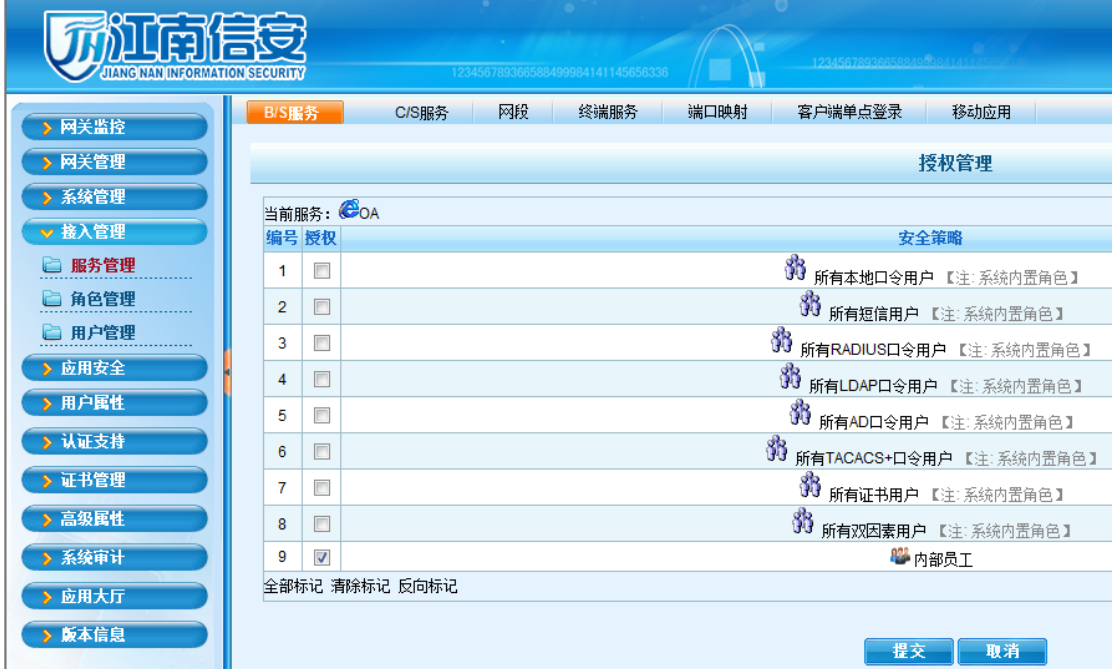

### **第四步:访问网关**

浏览器中 HTTPS 方式访问移动安全接入网关的地址。

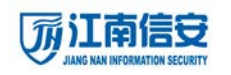

**江南信安移动安全接入网关快速配置手册**

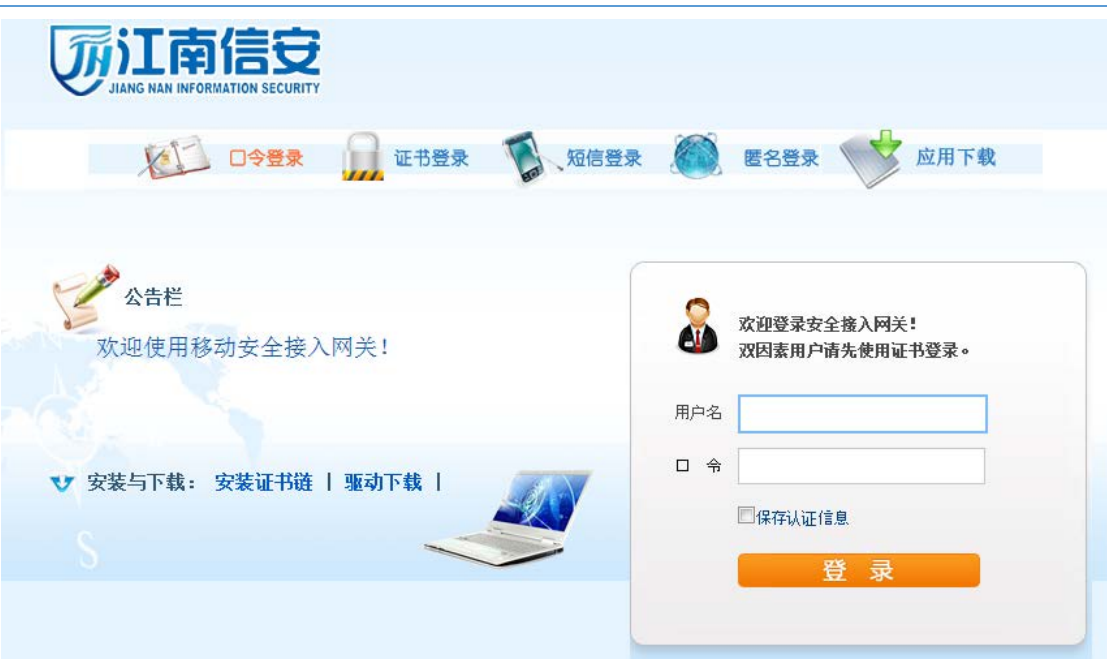

# **第五步:账号登录**

输入张三的账号和密码登录。

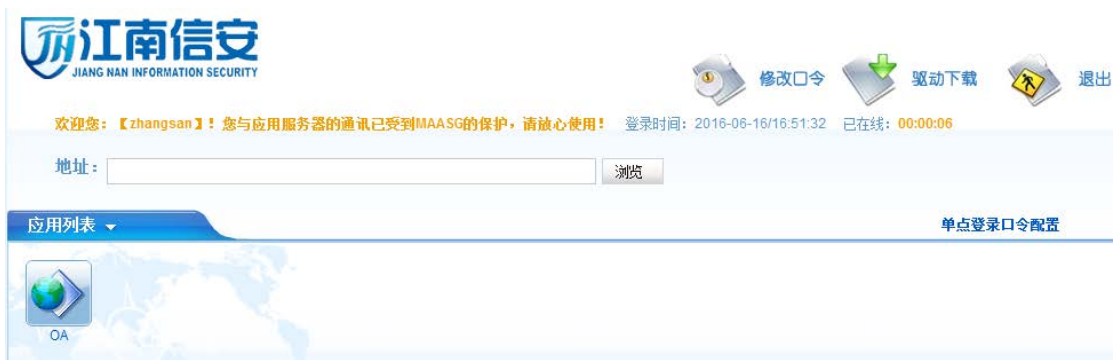

现在即可访问阿里云上的 OA 业务。